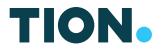

# TION REMOTE MOBILE APPLICATION USER GUIDE

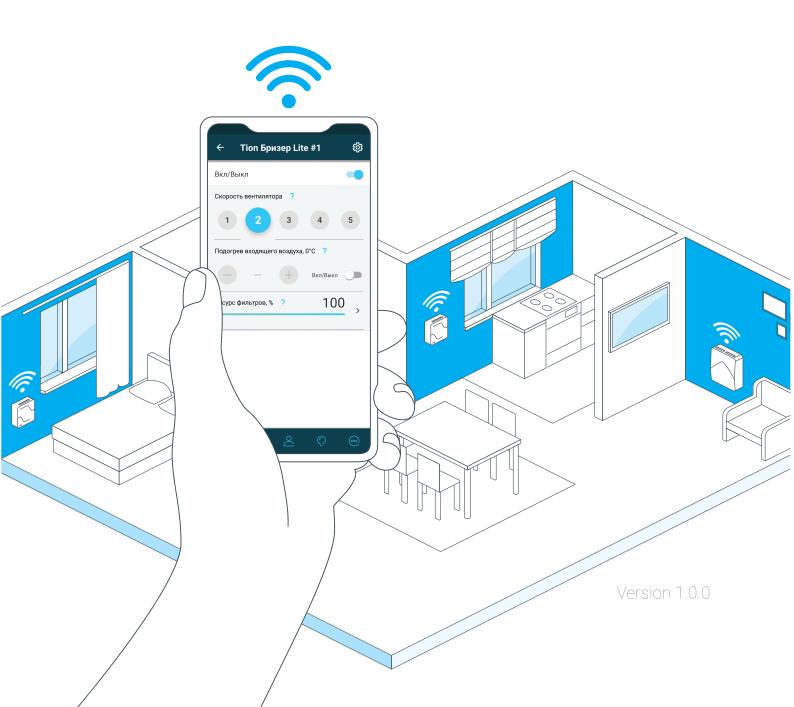

## CONTENTS

| 1.                                                 | INTRODUCTION                                                                                                    | 4                    |
|----------------------------------------------------|----------------------------------------------------------------------------------------------------|----------------------|
| 2.<br>2.1.<br>2.2.<br>2.3.<br>2.4.<br>2.5.         | THE APPLICATION<br>Technical requirements<br>Installation<br>Launching the Application<br>Application interface | 6<br>6<br>7<br>8     |
| 3.<br>3.1.<br>3.2.<br>3.3.<br>3.4.<br>3.5.<br>3.6. | Adding devices<br>Device management<br>User registration and My Account                                         | 13<br>15<br>17<br>18 |
| 4.                                                 | FEEDBACK                                                                                                    | 20                   |

## 1. INTRODUCTION

#### 1.1. General

This document is a user guide for the Tion Remote Mobile Application (the "Application"). It describes the purpose and functions of the Application.

The Application is available in Russian, English and Chinese. The language of the Application is determined automatically according to the language set in the mobile phone.

The appearance of the screens and the transition logic may be changed with the release of new versions of the Application or firmware (the "Firmware"). The current instructions for working with the Application can be downloaded at <a href="https://tion.global/doc/">https://tion.global/doc/</a> or by scanning the QR code (Fig. 1.1).

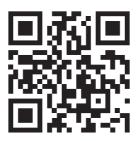

Figure 1.1. QR code for downloading current instructions

The Application is designed to control the Tion devices – the Tion Breezer 3S and the Tion Breezer Lite – using mobile devices. Key features of the mobile application:

- Register the User's account.
- · Access the User's account.
- Connect equipment for control.
- · Control the connected equipment.
- Monitor air filter remaining life and filter replacement reminders.
- · View reference information about the company's products.
- View research information about the micro-climate effects on human health.
- Provide feedback to the company.

The User Agreement for the Application is available at https://tion.ru/shop/offero.

The FAQ section is available in the Application (see 3.6) or at https://tion.ru/help/faqs.

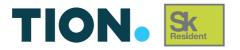

Tion Support Team: +7 800 500-60-29 Moscow: +7 499 653-88-63 Novosibirsk: +7 383 383-00-64 e-mail: service@tion.ru https://www.tion.ru/service/ https://www.tion.ru

#### 2. THE APPLICATION

#### 2.1. Technical requirements

The Application is designed for mobile devices based on Android and iOS operating systems.

Installation of the Application requires a mobile device with an internet connection and Bluetooth wireless technology. The Application is distributed free of charge through authorized stores – Google Play Market and Apple App Store.

The Application is compatible with mobile devices running on operating systems:

- Android 4.4.2 and higher
- iOS 8.0 and higher
  - 2.2. Installation

To install the Application on your mobile device, use the search line in the online store, go to the address or scan the corresponding QR code (Fig. 2.1).

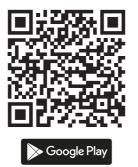

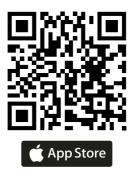

Figure 2.1. QR code for downloading the Application

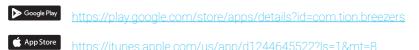

## 2.3 Launching the Application

Find the Application icon (Fig. 2.2) on the desktop of your mobile device, click on it, and wait for the launch of the Application boot screen (Fig. 2.3).

After the first launch of the Application, read the background information about Tion products and the basics of air filtration. Click the Skip button on any of the information screens or the Start button on the last screen (Fig. 2.4) to go to the menu for adding devices (Fig. 2.5).

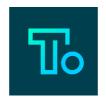

Figure 2.2. Application icon

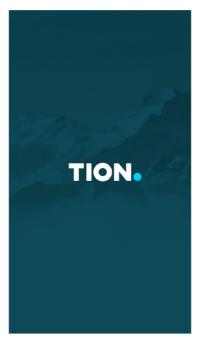

Figure 2.3. Application boot screen

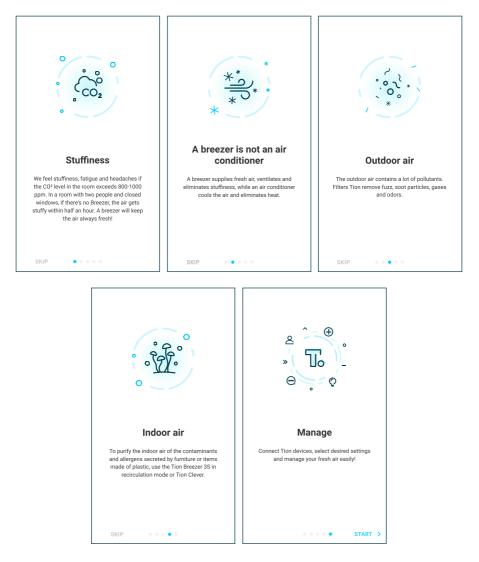

Figure 2.4. Application information screens

## 2.4. Application interface

The Application opens on the Add Device page by default (Fig. 2.5). After connecting the first device, the Application will open the list of all connected devices.

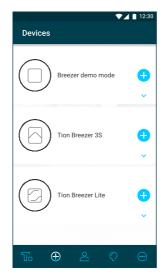

Figure 2.5. Menu for adding devices

Click on a device tile to view brief information about the device (Fig. 2.6).

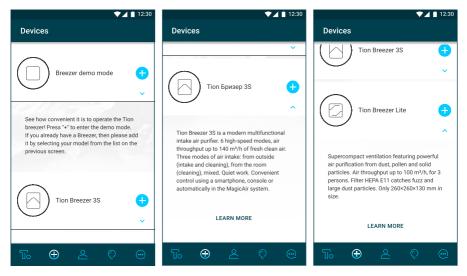

Figure 2.6. Description of the connected devices

Click the Device List button to view a list of all devices connected to the Application (Fig. 2.7). When you connect a real device, the demo mode will disappear from the menu for adding devices and from the list of connected devices.

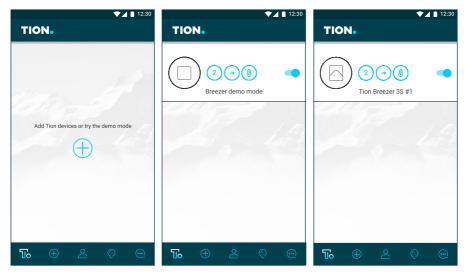

Figure 2.7. List of connected devices:

1 – empty list, 2 – demo mode, 3 – connected device

Section 3 below contains a detailed description of all functions of the Application.

2.5. Deleting the Application

On iOS-based devices

To remove the Application from an iOS-based mobile device, hold the Application icon for a few seconds until an additional menu appears at the top of the screen, then drag the icon to the Delete menu area

On Android-based devices

To remove the Application from an Android-based mobile device, you need to be guided by the model of your device.

If the working screen of your mobile device has an icon of the folder containing all applications on your device, then you need to click on it once. On the screen that opens,

you need to find the Application icon, hold it for a few seconds until the additional menu appears and drag the icon to the Delete menu area.

If there are no icons with a set of tiles on the main screen, the Application can be removed from the main screen as described above

### **3. APPLICATION FUNCTIONS**

#### 3.1. Demo mode

If you do not yet have a Tion Breezer, use the demo mode to learn about the functions of the Application.

In the Add Device menu (Fig. 2.5), click the Add button  $\bigoplus$  opposite the Breezer Demo Mode device<sup>1</sup>. The installation screen of the demo mode will open (Fig. 3.1).

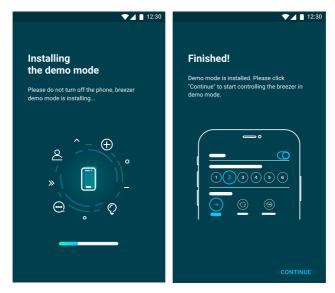

Figure 3.1. Installation screen of the Breezer Demo Mode virtual device

Pressing the Continue button will open the list of connected devices (Fig. 2.7, i. 2). Clicking on the tile of the device will open the control panel of the virtual device (Fig. 3.2).

<sup>&</sup>lt;sup>1</sup> Breezer Demo Mode is a virtual device that is used to learn the functionality of the Application.

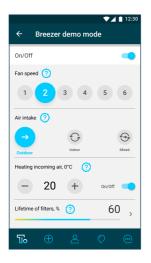

Figure 3.2. Interface of the Breezer Demo Mode virtual device

3.2. Adding devices

In order to add a new device:

- 1. Open the list of devices to be added, by clicking the Add Device menu button 📆
- 2. Select the required device by pressing the Add button  $\oplus$
- 3. Complete the actions described on the installation screen (Fig. 3.3).

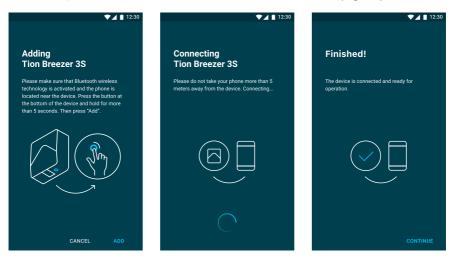

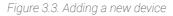

After that, the list of connected devices will open (Fig. 2.7, i. 3). The list can also be opened by pressing the Device List button **16**.

3.3. Device management

Click on the tile of a connected device to open its control panel (Fig. 3.4).

|             |                               | ▼⊿     | 12:30 |  |  |  |  |
|-------------|-------------------------------|--------|-------|--|--|--|--|
| <b>←</b> 1  | Гion Breezer Li               | te #1  | \$    |  |  |  |  |
| On/Off      |                               |        |       |  |  |  |  |
| Fan speed   | 1 🕐                           |        |       |  |  |  |  |
| 1 2 3 4 5 6 |                               |        |       |  |  |  |  |
| Heating in  | Heating incoming air, 0°C (?) |        |       |  |  |  |  |
| -           | 20 +                          | On/Off |       |  |  |  |  |
| Lifetime o  | f filters, % 🥐                | 100    |       |  |  |  |  |
|             |                               |        |       |  |  |  |  |
|             |                               |        |       |  |  |  |  |
|             |                               |        |       |  |  |  |  |
|             |                               |        |       |  |  |  |  |
| Ъ           | <u>ب</u>                      |        |       |  |  |  |  |

Figure 3.4. Tion Breezer Lite control screen

A switch at the top of the screen switches a device between the On and Standby modes.

The Fan Speed panel contains six buttons to control the fan operation. The higher the number of the active button, the more air enters the room during the operation of the device. The button that displays the current speed number is highlighted in blue.

The Incoming Air Heating (°C) panel contains buttons for adjusting the heating temperature of the incoming air, the numerical value of the heating temperature, and the heater switch.

The Filter Life (%) panel displays the remaining life of the air filters used in the device numerically (percent) and graphically.

The Air Intake panel controls the position of the air channel flap<sup>2</sup> in the device (Fig. 3.5):

<sup>&</sup>lt;sup>2</sup> The Air Intake panel is available only for Tion Breezer 3S.

- · In the Street position, fresh outdoor air is brought inside.
- In the Room position, indoor air is recirculated (removal of pollution and odors).
- In the Mixed mode, the device recirculates the air in the room while simultaneously drawing in outdoor air.

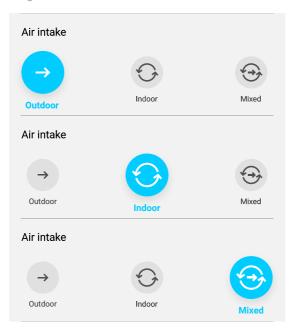

Figure 3.5. Air Intake panel

By pressing the Settings button Øbu can go to the advanced settings of a connected device (Fig. 3.6).

The device's icon and default name are displayed at the top of the screen. Click on the device icon if you need to change it by taking a photo or uploading an image from the gallery of your mobile device, or delete the photo. Click on the device name line if you wish to rename it.

The Update line provides information about available Firmware updates. Click on the Update icon regif you wish to install the latest software version on your device via Bluetooth.

The device's MAC address is shown in the MAC Address line. It is a unique device identifier that may be required for diagnostic purposes. Press the Reset button 💿 in the Reset Settings line if you wish to reset the device settings to default settings.

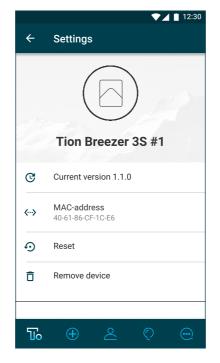

Figure 3.6. Device settings

Press the Delete button in the Delete Device line if you wish to remove a device from the list of connected devices. The deleted device will remain paired with your mobile device (see the Bluetooth settings of your device).

On Android mobile devices, a long press on the device tile from the list of connected devices gives a quick access to its settings and the Delete Device function.

On iOS mobile devices, swipe to the left to get a quick access to these functions.

3.4 User registration and My Account

Click the My Account button 🙎 to access your Tion client account.

The first press of the My Account button a opens the Login page (Fig. 3.7). Here you can log in to your account, register a new account or reset your account password. If you register a new account, the Application will offer to provide information about yourself (Fig. 3.8). This section can be left blank by clicking the Skip button. Information in My Account can be changed on the company's website.

| ▼⊿ 🗎 12:30                                                                                                    | ▼⊿ 🗎 12:30                                                                                                    |
|----------------------------------------------------------------------------------------------------|----------------------------------------------------------------------------------------------------|
| Log in                                                                                                    | ← Sign-up                                                                                                    |
| If you are already registered on tion.ru, please<br>enter your personal account information to<br>synchronize data. | Please sign up in order to receive information<br>about your bonus balance and rank among the<br>first to learn about promotions and special<br>offers. |
| Mar al                                                                                                    | With a                                                                                                    |
| E-mail                                                                                                    | E-mail                                                                                                    |
| Password                                                                                                    | Password                                                                                                    |
| Password                                                                                                    | Password                                                                                                    |
| LOG IN                                                                                                    | SIGNING UP                                                                                                    |
|                                                                                                    | By signing up, you<br>consent to the processing of your personal data                                                                                   |
| FORGOT YOUR PASSWORD? SIGNING UP >                                                                                  |                                                                                                    |
| ₩ ⊕ 🕿 🛇 😁                                                                                                    | ₩ ⊕ 🕿 🛇 👳                                                                                                    |

#### Figure 3.7. Login (left) and Registration (right) pages

| ▼⊿ 🗎 12:30                               | ▼⊿ 🗎 12:30      | ▼⊿ 🗎 12:30            | ▼⊿ 🗎 12:30         |
|------------------------------------------|-----------------|-----------------------|--------------------|
| Sign-up                                  | Sign-up         | Sign-up               | Sign-up            |
| What is your name?                       | Your age        | What's your gender?   | Where do you live? |
| and the                                  | and the         | and the               | and the            |
|                                          | Younger than 30 |                       |                    |
| 11.1.1.1.1.1.1.1.1.1.1.1.1.1.1.1.1.1.1.1 | 11. 1. 1. 1. 1. | Female                | 11.17              |
| Your name                                | From 30 to 40   | and the second second | Your city ~        |
|                                          | Older than 40   | Male                  |                    |
|                                          | order than wo   |                       |                    |
|                                          |                 |                       |                    |
|                                          |                 |                       |                    |
|                                          |                 |                       |                    |
|                                          |                 |                       |                    |
|                                          |                 |                       |                    |
| SKIP •••                                 | SKIP • • •      | SKIP • • •            | • • • FINISHED     |

Figure 3.8. Sequence of screens with personal information

After registration, clicking on the My Account button a will open the User Profile (Fig. 3.9) where you can upload a photo, view your bonus balance<sup>3</sup> and the company's current promotions3, or exit the account.

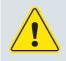

ATTENTION! To manage My Account, an internet connection is required.

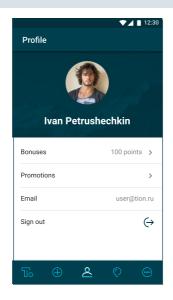

Figure 3.9. User Profile

3.5. Guidance

Click on the Guidance<sup>3</sup> button 🖸 to open the Guidance section. This section of the Application contains articles about the indoor micro-climate, suggestions for its improvement and maintenance, the causes and treatment of various diseases, as well as the latest news and articles from Tion.

Figure 3.10, i. 1 shows the start page of the section; i. 2 shows how the display of articles changes after reading; i. 3 shows the embedded browser window with an open article from the list.

<sup>&</sup>lt;sup>3</sup> Available only for Russian localization.

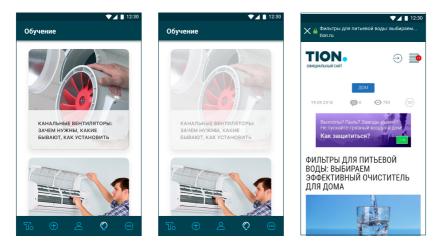

Figure 3.10. Interface of the Guidance section:

1 – unread articles, 2 – read articles, 3 – embedded browser with an open article

3.6. Support

Click the Support button in to open the User Feedback window (Fig. 3.11). By clicking on the corresponding menu bar you can:

- Write a message to the company (the Feedback line), including send a comment, express gratitude, or ask a question if you are experiencing problems with the operation of a device or the Application.
- Call Tion Support Team (the Call Support Team line) to get immediate technical support.
- Find answers to your questions (the Frequently Asked Questions line).
- Read the User Agreement.
- Change the localization language of the Application.
- Rate the Application.
- Read the information about the Application version.

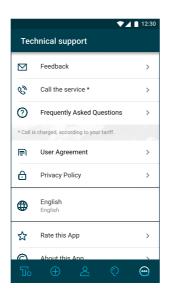

Figure 3.11. Support section

## 4. FEEDBACK

4.1. Contact information

Tion Smart Microclimate JSC, and the Tion Group of Companies, thanks you for your choice. Read the User Guide before using the Application.

If you have any questions or ideas for improving the Application, please contact Tion Service Team or use one of the feedback options in the Support section.

Tion Support Team: +7 800 500-60-29 Moscow: +7 499 653-88-63 Novosibirsk: +7 383 383-00-64 e-mail: <u>service@tion.ru</u>

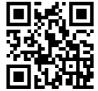

Tion Smart Microclimate JSC 20, Inzhenernaya St., Novosibirsk, 630090, Russia **tel.: +7 (800) 500-60-29** e-mail: service@tion.ru **www.tion.global**